## How to use Web Print/Print from your own Device

helpdesk@nmit.ac.nz - 2022-05-11 - Using campus computers & printers

## How to use Web Print / Print from your own **Device**

1. Use your personal device (laptop) for login to NMIT Moodle and click on the icon below

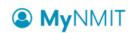

Student Tools

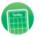

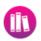

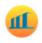

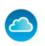

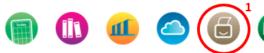

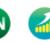

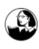

2. Go to Web Print tab on the left hand side then click on Submit a Job

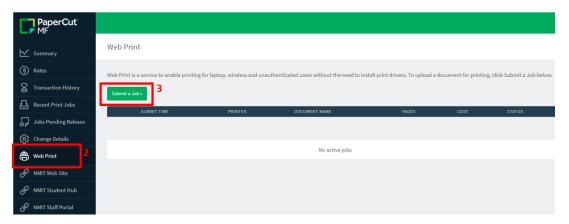

3. Select the printer you want and click Print Options and Account Selection (make sure you picking the correct printer)

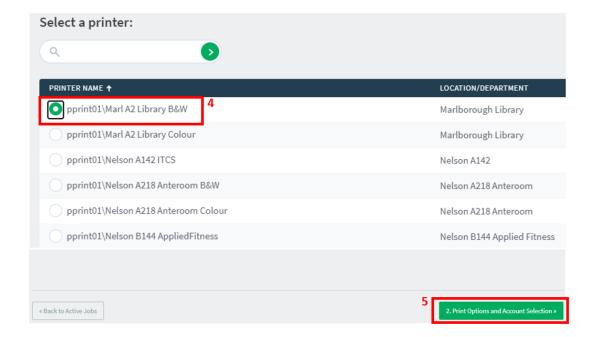

4. Enter how many copies you want and go to Upload Documents

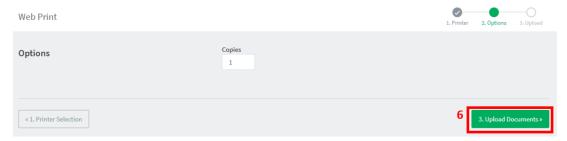

5. Upload the document you want to print ether drag and drop or browse to it and click on Upload & Complete

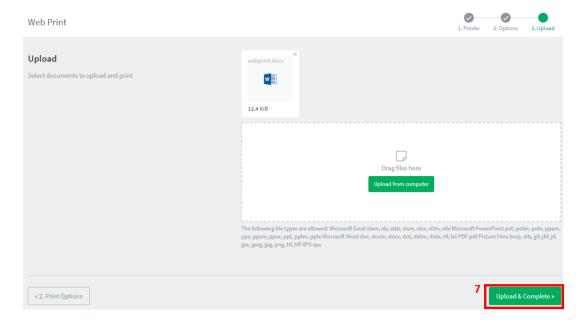

## 6. You would see the job status here. Please go and pick up the print job

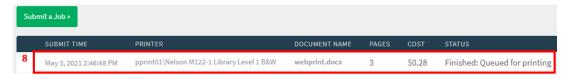

\*\*\* The following file types are allowed: Microsoft Excel xlam, xls, xlsb, xlsm, xlsx, xltm, xltx Microsoft PowerPoint pot, potm, potx, ppam, pps, ppsm, ppsx, ppt, pptm, pptx Microsoft Word doc, docm, docx, dot, dotm, dotx, rtf, txt PDF pdf Picture Files bmp, dib, gif, jfif, jpe, jpeg, jpg, png, tif, tiff XPS xps \*\*\*